## **Wikiprint Book**

**Title: W TRAKCIE TWORZENIA**

**Subject: eDokumenty - elektroniczny system obiegu dokumentów, workflow i CRM - DeployerGuide/UpgradetoReady**

**Version: 20**

**Date: 05/09/24 20:03:58**

# **Table of Contents**

*W TRAKCIE TWORZENIA 3 Aktualizacja Ready\_™ 6 do Ready\_™ AppStore 3*

### **W TRAKCIE TWORZENIA**

## **Aktualizacja Ready\_™ 6 do Ready\_™ AppStore**

W Ready\_™ zmienił się sposób pozyskania licencji. Dotychczas klient końcowy otrzymywał ją w postaci dwudziestu ośmiu znaków oddzielonych myślnikami. Wersja 7, wprowadzając AppStore, dała możliwość odnawiania licencji, domawiania nowych, a także instalację oraz aktualizację Aplikacji takich jak np.: Faktury, Umowy czy Urlopy.

W tym artykule skupimy się tylko na czynnościach jakie trzeba wykonać dodatkowo przy aktualizacji do wersji 7.

Od wersji 7.18.0 już dla wersji PHP 7.4 wymagane jest pobranie nowego IONCube Loadera. Gotowe pliki konfiguracyjne można pobrać z [poniższej](http://support.edokumenty.eu/download/installation/linux-os/php74_fcgi_apache_conf.zip) [lokalizacji.](http://support.edokumenty.eu/download/installation/linux-os/php74_fcgi_apache_conf.zip) Po wgraniu plików wystarczy tylko restart usług Apache oraz PHP-FPM.

#### **1. Kontakt przed aktualizacją**

**Przed przystąpieniem do aktualizacji do wersji 7 skontaktuj się z opiekunem handlowym w celu zweryfikowania dostępnej licencji w AppStore powiązanej z numerem NIP.** Przeczytaj również z cały artykuł, aby zapoznać się z problemami jakie możesz napotkać podczas aktualizacji.

Pierwszą aktualizację przeprowadź na środowisku testowym, aby zweryfikować poprawność uzyskanego klucza oraz dostęp do pakietów (modułów). Przygotowanie środowiska testowego opisane jest D[po tym linkiem](https://support.edokumenty.eu/trac/wiki/AdminGuide/Procedures/Robo). Jeśli wszystko przejdzie poprawnie, można przystąpić do aktualizacji instalacji produkcyjnej.

### **2. Przystąpienie do aktualizacji**

Wykonując aktualizację do Ready\_™ 7 wykonujemy identyczne kroki jak w przypadku wersji Ready\_™ 6 oraz poprzednich eDokumenty. Czyli pobieramy paczkę zip z serwera z kodem aplikacji Ready\_™, rozpakowujemy i przechodzimy do Aktualizatora.

Pełny proces aktualizacji paczki opisany jest **Ww tym artykule**.

Podczas aktualizacji do wersji Ready<sup>™</sup> 7 Twoja dotychczasowa licencja nie bedzie weryfikowana. To znaczy system pozwoli na wykonanie patchy, jednak po zalogowaniu do systemu Ready\_™ jego funkcjonalność będzie ograniczona do czasu pobrania aktualnej licencji z AppStore.

Przy logowaniu do czasu pobrania licencji będzie Cię witał poniższy komunikat

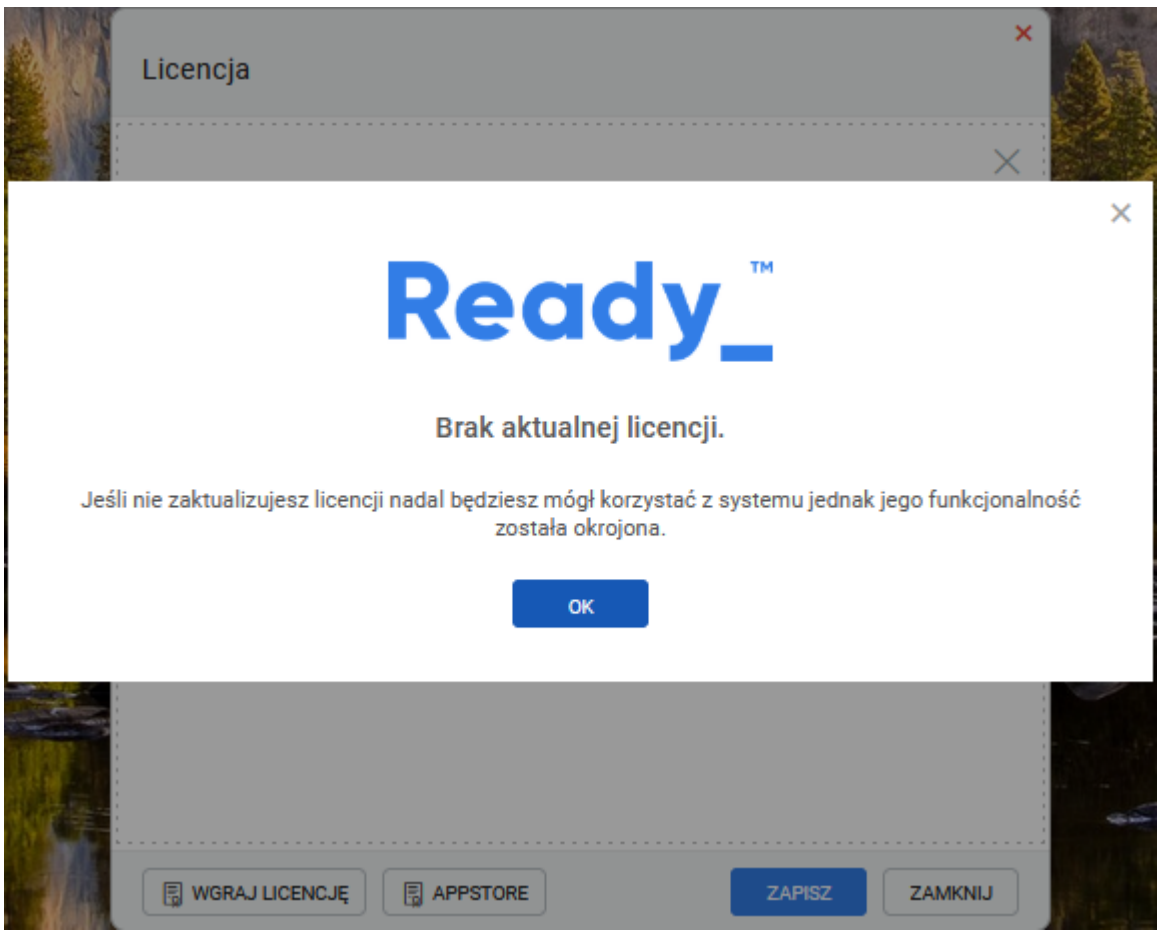

(*Rys.1*)

Przed uruchomieniem AppStore konieczne będzie skompilowanie konfiguracji. Polecenie można wykonać również zaraz po zaktualizowaniu systemu. W tym celu przechodzimy do konsoli linuxa i wykonujemy polecenie z użytkownika root

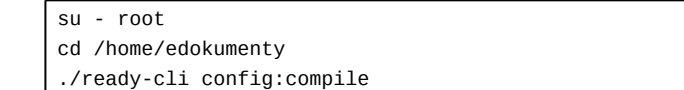

Po wykonaniu polecenia otrzymamy komunikat

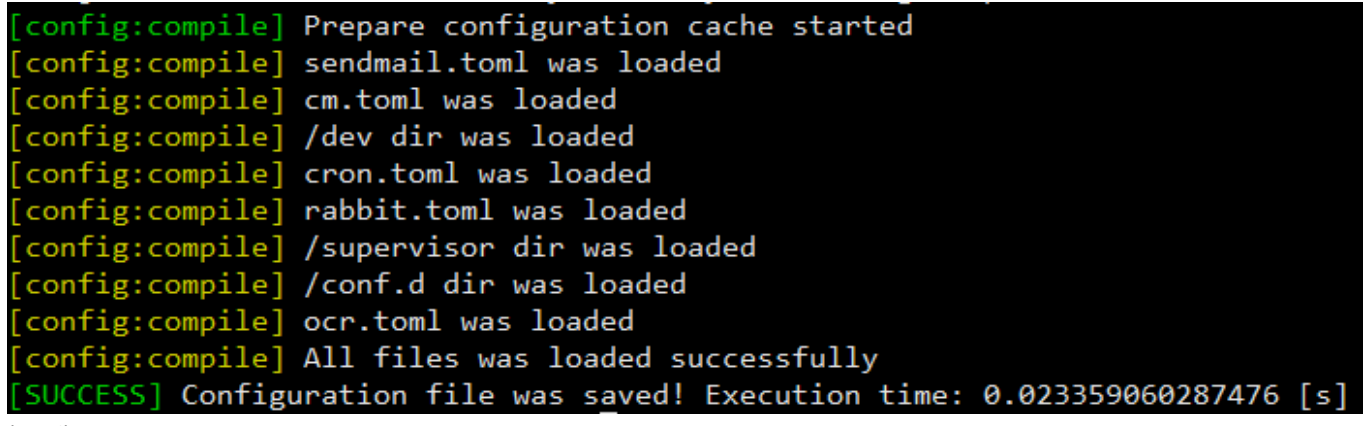

(*Rys.2*)

Jeśli nie wykonamy powyższego polecenia przy próbie utworzenie konta w AppStore otrzymamy komunikat, w którego treści będzie

```
[22]EnvConfig
[1] PHP Error: Wystąpił nieoczekiwany błąd.
```
Komunikat o błędzie może się również pojawiać, podczas pracy w systemie jeśli wcześniej nie utworzyliśmy pliku konfiguracyjnego.

### **3. Rejestracja w AppStore**

Po potwierdzeniu przechodzimy do AppStore i rozpoczynamy proces rejestracji.

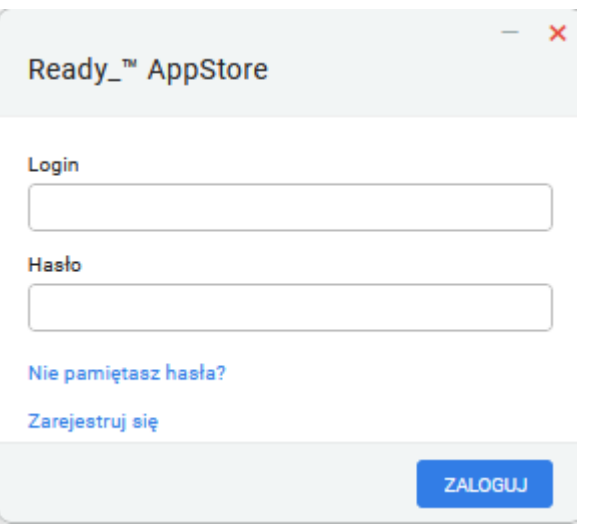

(*Rys.3*)

Na etapie Rejestracji podajemy wymagane dane użytkownika oraz NIP firmy, z którą będzie powiązany:

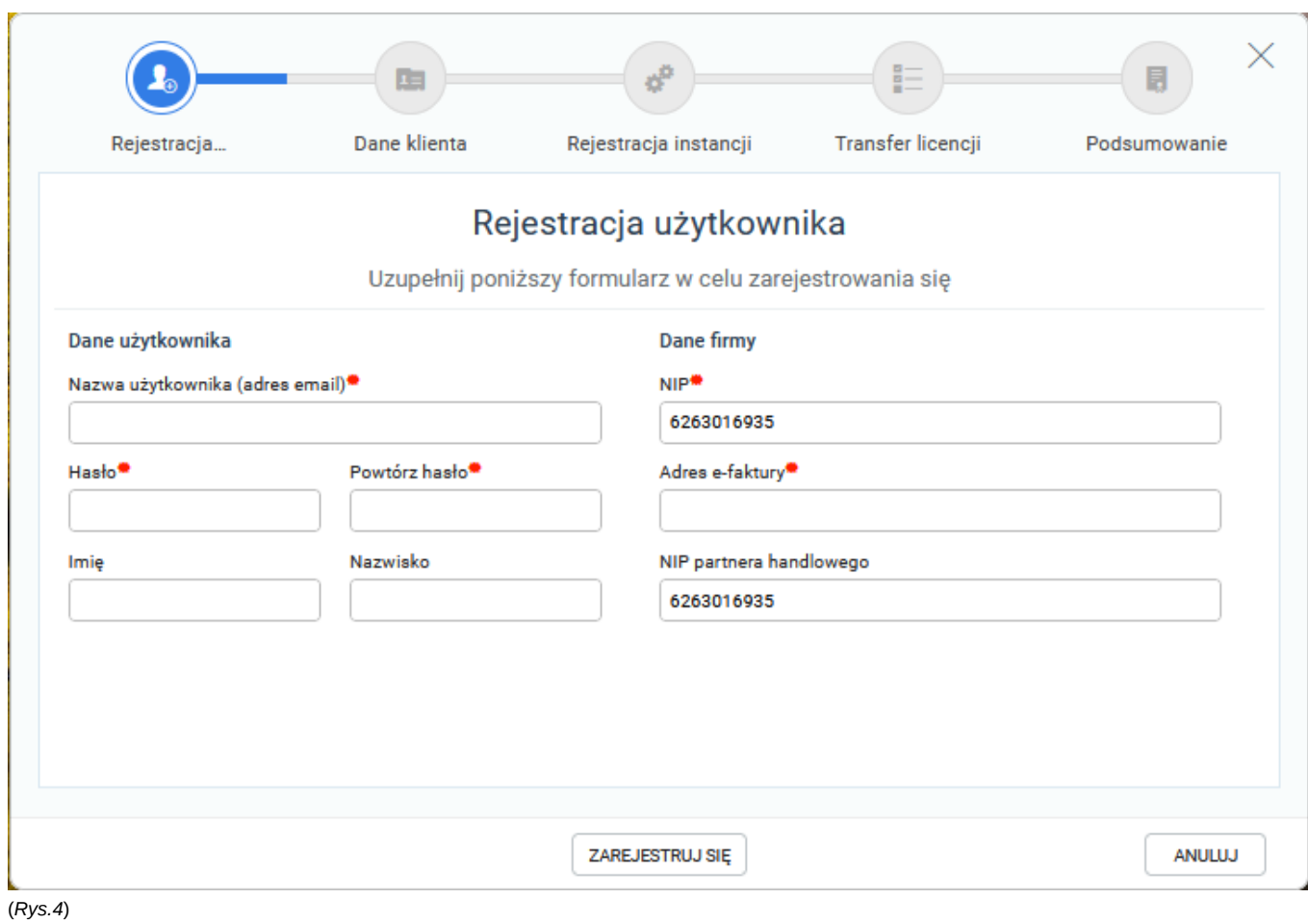

Kolejnym krokiem jest uzupełnienie danych klienta. Polami wymaganymi do przejścia kolejnego kroku jest Email oraz Adres eFaktury

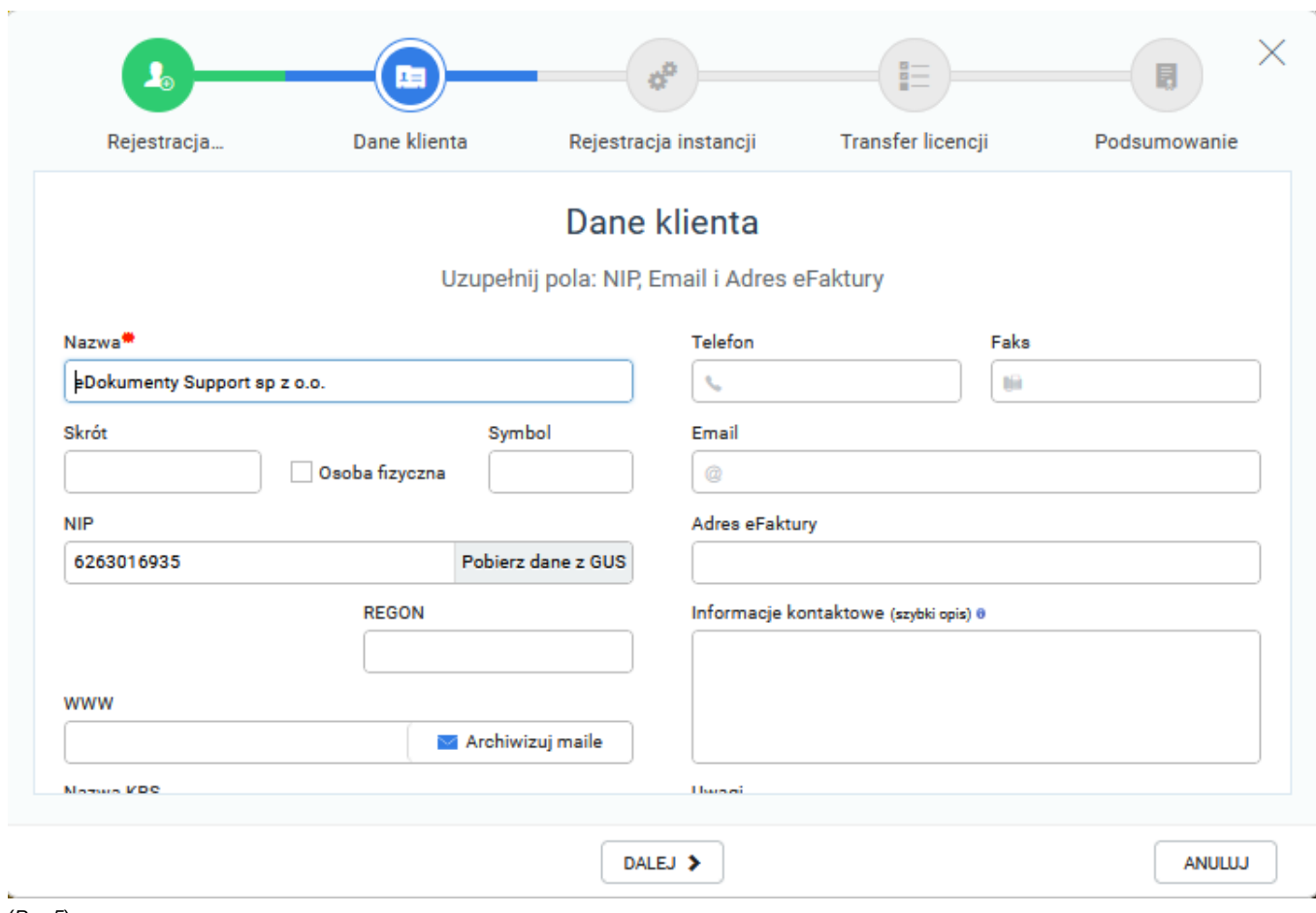

(*Rys.5*)

Następny krok to rejestracja naszej instancji - produkcyjnej, testowej lub developerskiej - każda instancja powinna być osobno zarejestrowana w AppStore.

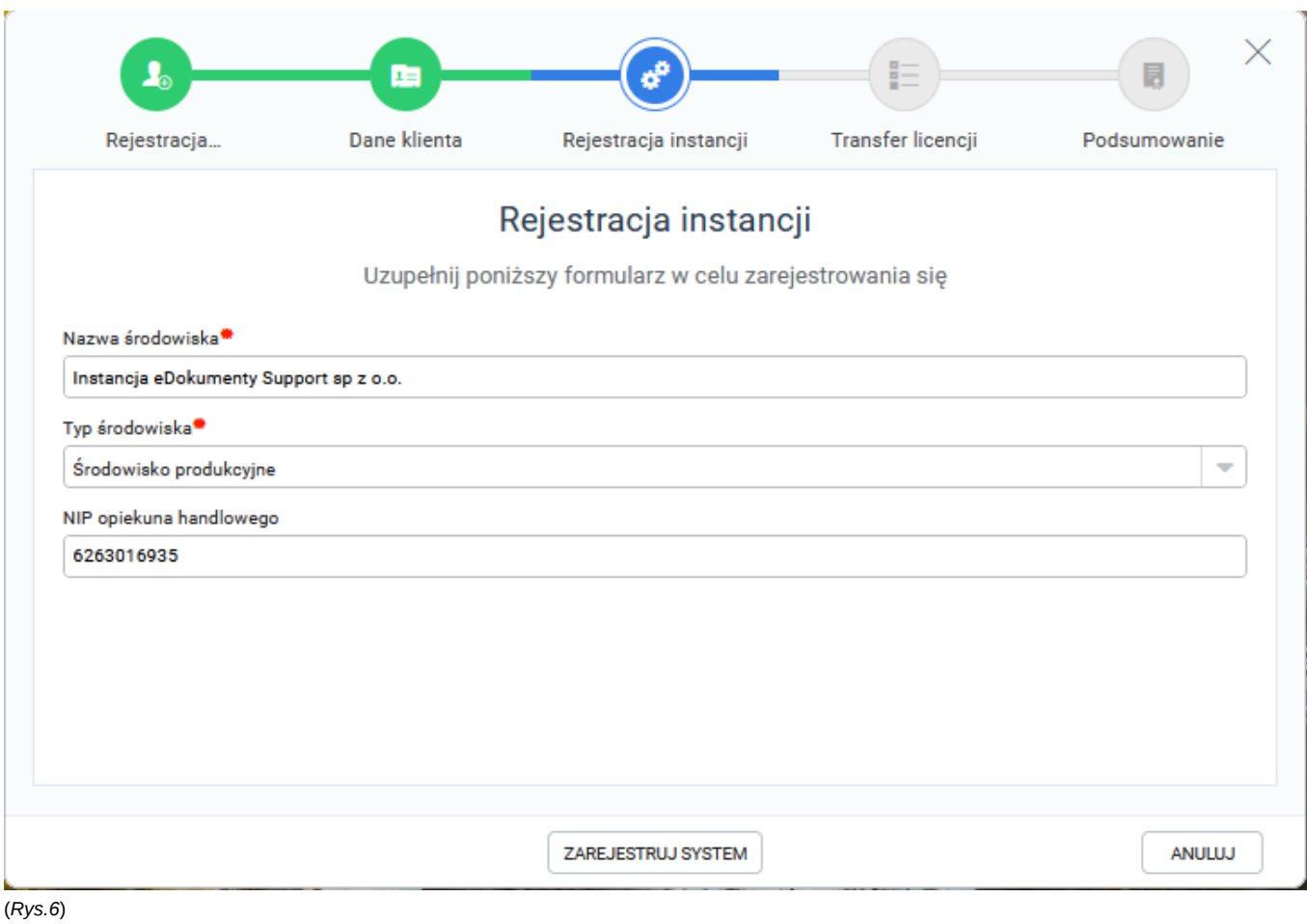

Podczas transferu licencji jeśli wcześniej nie była zarejestrowana w AppStore otrzymamy komunikat, w którym będzie prośba o kontakt z opiekunem handlowym. Podczas rozmowy zweryfikuje on dostępność licencji lub też utworzy nową jeśli będzie taka konieczność

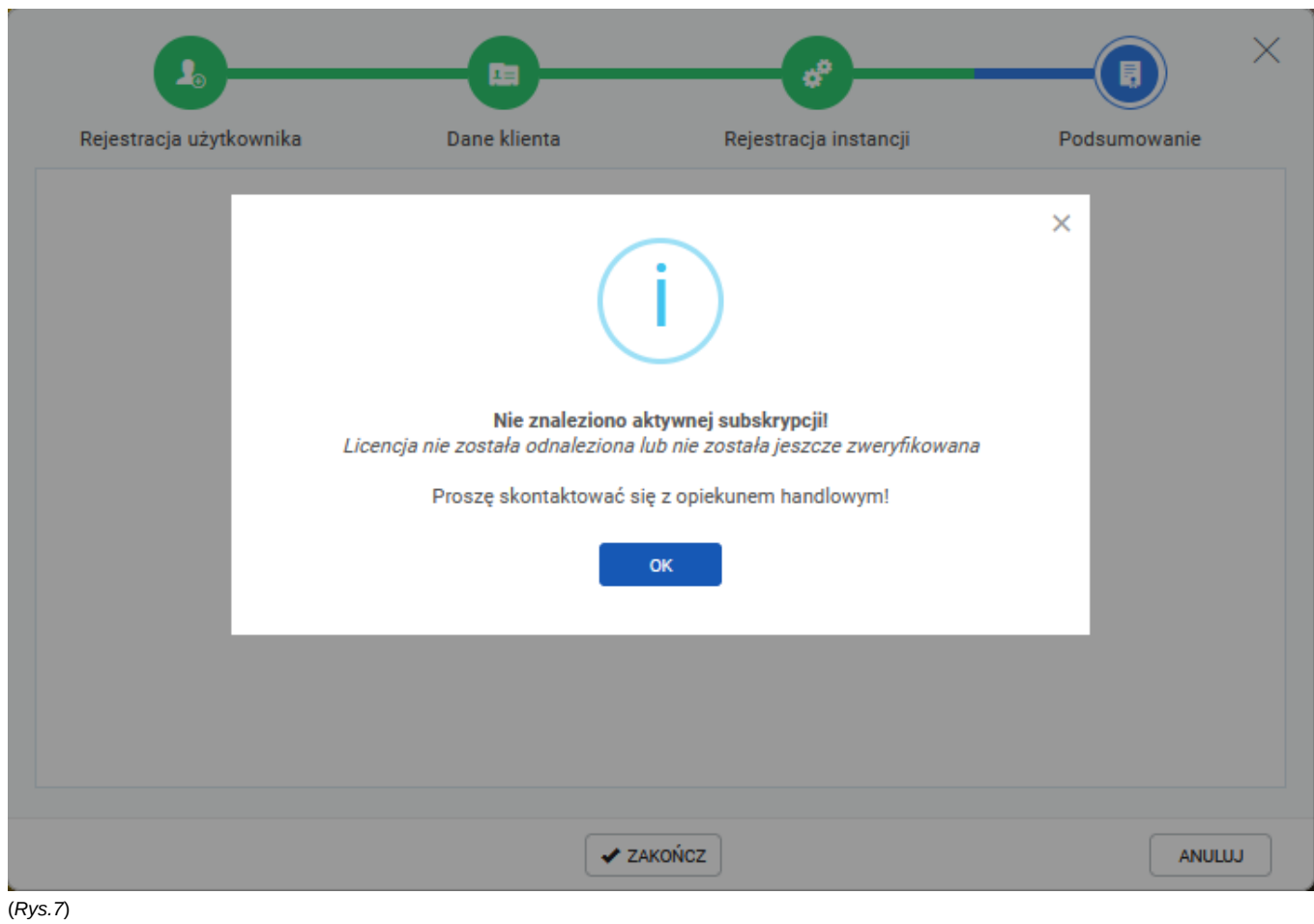

Cała rejestracja zakończy się podsumowaniem.

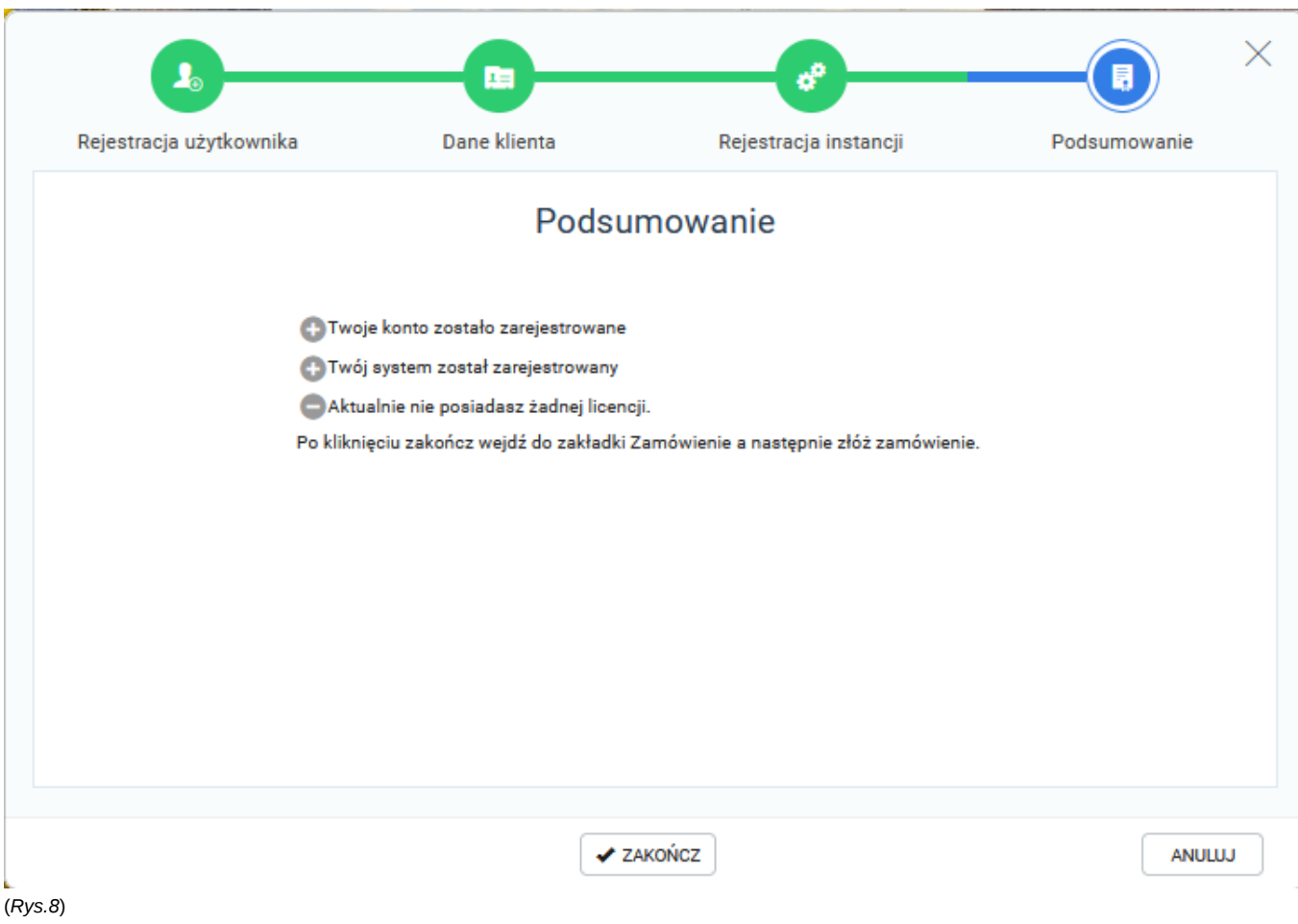

W przypadku gdy licencja zostanie poprawnie pobrana zostaniesz automatycznie zalogowany do aplikacji AppStore, gdzie będziesz mógł Załadować licencję.

| Ready_ AppStore                   | U Wyloguj się                              |                                            |                                                           |        |       |
|-----------------------------------|--------------------------------------------|--------------------------------------------|-----------------------------------------------------------|--------|-------|
| <b>MÓJ PROFIL</b>                 | Załaduj licencję<br>Pobierz certyfikat     |                                            |                                                           |        |       |
| <b>MOJE FAKTURY</b><br>ZAMÓWIENIE | Ready ID<br><b>biuro@edokumenty.eu</b>     |                                            | Nazwa klienta<br>EDOKUMENTY SP. Z O.O.                    |        |       |
|                                   | Data rozpoczęcia subskrypcji<br>2021-10-11 | Data zakończenia subskrypcji<br>2021-11-11 | NIP<br>6263016935                                         |        |       |
|                                   | Liczba użytkowników (REGULAR)<br>10        |                                            | Nazwa instancji<br>Instancja eDokumenty Support sp z o.o. |        |       |
|                                   | Liczba użytkowników (PORTAL)<br>$\bullet$  |                                            | Adres do eFaktury<br><b>biuro@edokumenty.eu</b>           |        |       |
|                                   |                                            |                                            |                                                           |        |       |
|                                   | <b>Elementy licencjonowane</b>             | Liezba                                     | Dostępne aplikacje                                        | Wersja | Akcja |
|                                   | Ready_" User                               | 10 <sup>°</sup>                            |                                                           |        |       |
|                                   | Ready_" Groupware                          | 10                                         |                                                           |        |       |
|                                   | Ready_" Business<br>Ready_" Custom         | 10<br>10                                   |                                                           |        |       |
|                                   |                                            |                                            |                                                           |        |       |
|                                   |                                            |                                            |                                                           |        |       |
|                                   |                                            |                                            |                                                           |        |       |
|                                   |                                            |                                            |                                                           |        |       |
|                                   |                                            |                                            |                                                           |        |       |
|                                   |                                            |                                            |                                                           |        |       |
|                                   |                                            |                                            |                                                           |        |       |
|                                   |                                            |                                            |                                                           |        |       |
|                                   |                                            |                                            |                                                           |        |       |
|                                   |                                            |                                            |                                                           |        |       |
|                                   |                                            |                                            |                                                           |        |       |
|                                   |                                            |                                            |                                                           |        |       |
|                                   |                                            |                                            |                                                           |        |       |

(*Rys.9*)

Proces należy potwierdzić i przelogować się w systemie. Jeśli inni pracownicy będą zalogowani w systemie także muszą się ponownie zalogować.

÷,

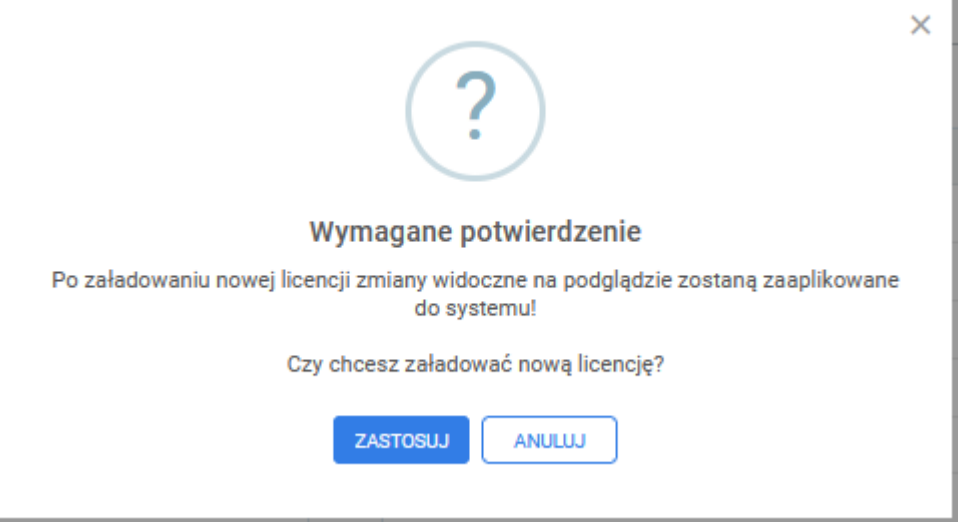

(*Rys.10*)

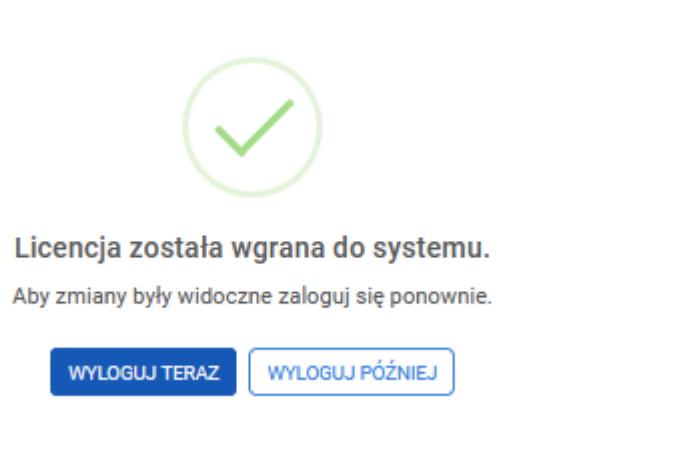

(*Rys.11*)

Czynność rejestracji wykonujesz tylko raz. Zapisz dane do logowanie do AppStore, będą potrzeba podczas odświeżania licencji.

W przypadku gdy będziesz chciał powiązać inne konto z dostępna licencją po zarejestrowaniu się na danej instancji otrzymasz komunikat, konieczny jest kontakt z opiekunem handlowym, który powiąże kolejne konto z daną firmą.

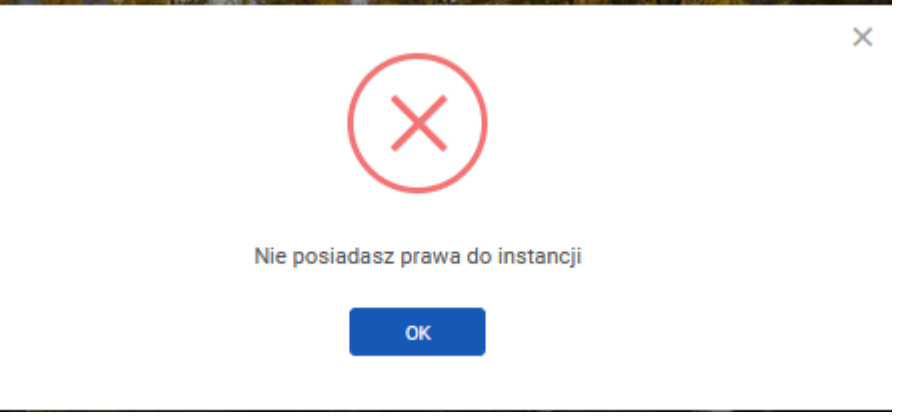

(*Rys.12*)

#### **4. Instalacja oraz aktualizacja paczek z AppStore**

Wersja 7 wprowadza możliwość zamawiania licencji a także możliwość zamawiania aplikacji a także ich aktualizacji. Sam proces aktualizacji CORE Ready\_™ nie zmienia się. Jednak sposób instalacji paczek oraz ich aktualizacja zmienia się. Przy okazji tego procesu przejścia na wersję 7 aby umożliwić instalację paczek w przyszłości należy dodać wpis do pliku /etc/sudoers aby do wykonywania skryptu dla www-data. Informacja na ten temat znajduje się **Iw tym artykule**.